Step 1: Login to your Nexia account at<www.mynexia.com>

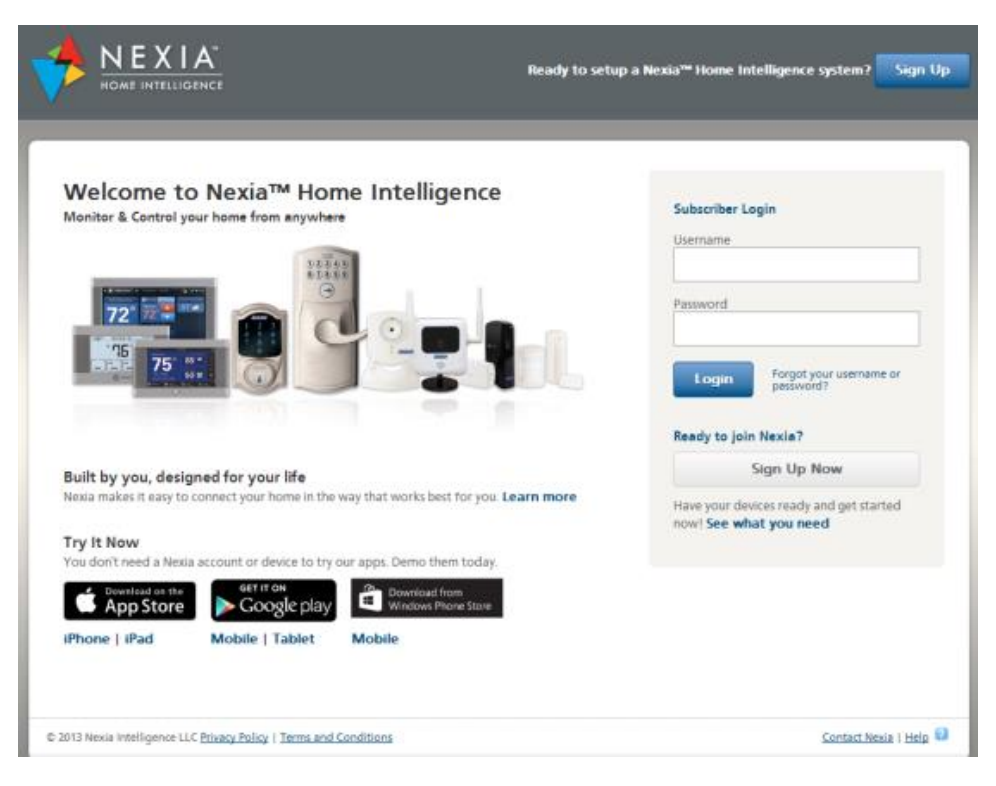

Step 2: From the Dashboard select the **Automation** tab

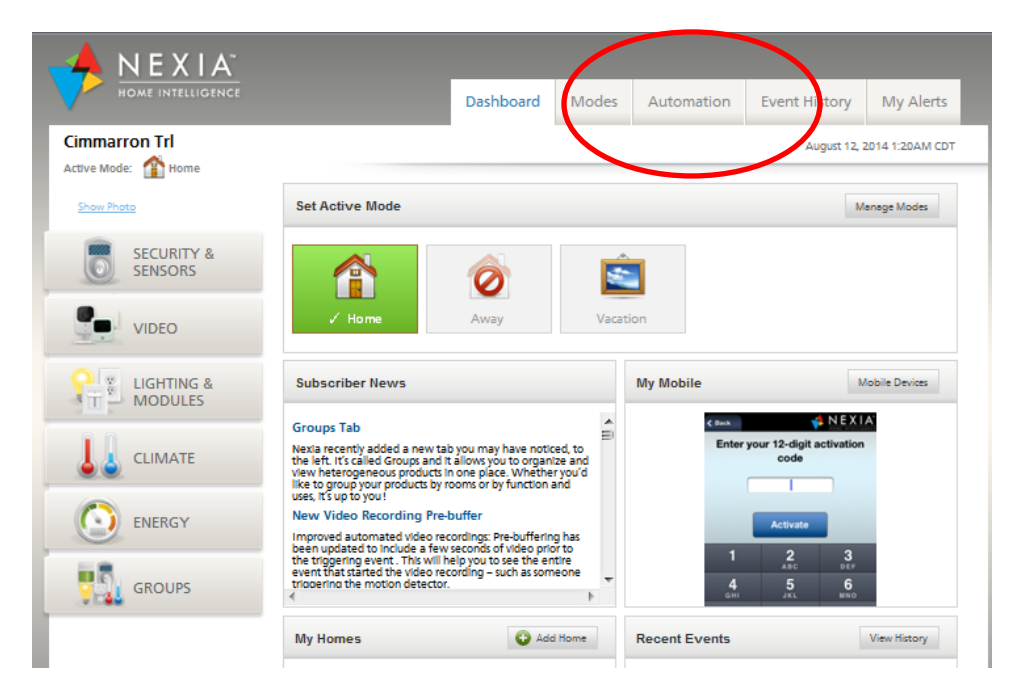

Example: Set a Nighttime Fan Schedule that runs the HVAC central fan from 10:00 pm until 8:00 am before returning to Auto

Step 3: From the **Automation** tab select **Add Automation**

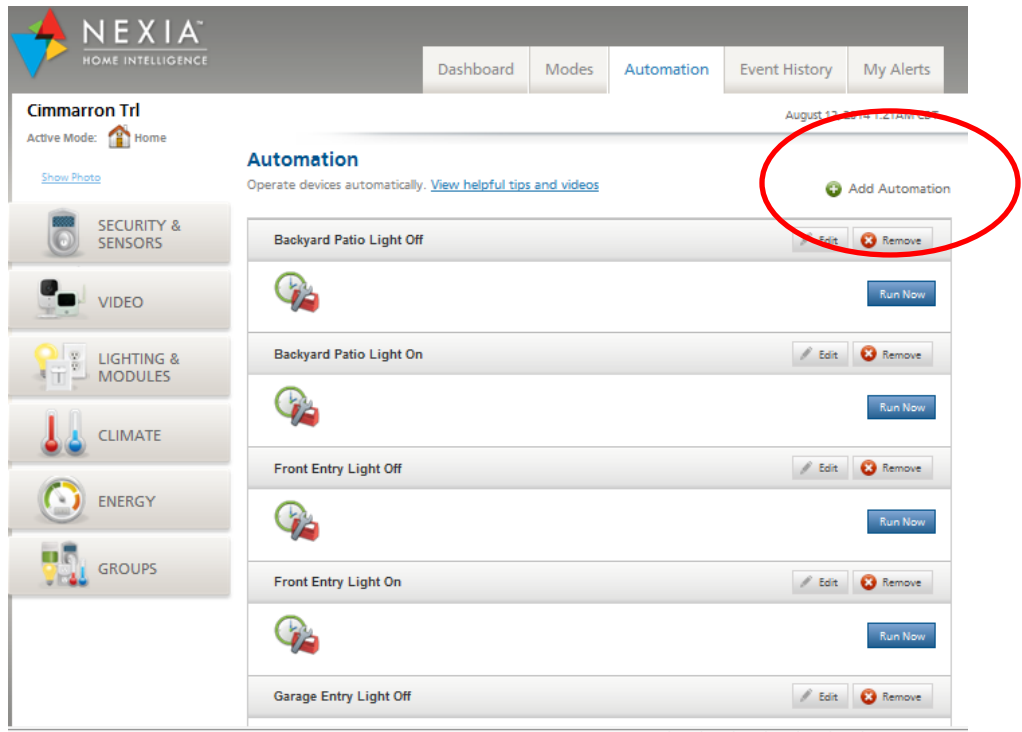

Step 4: Add a Name and Description and then select **Add Trigger**

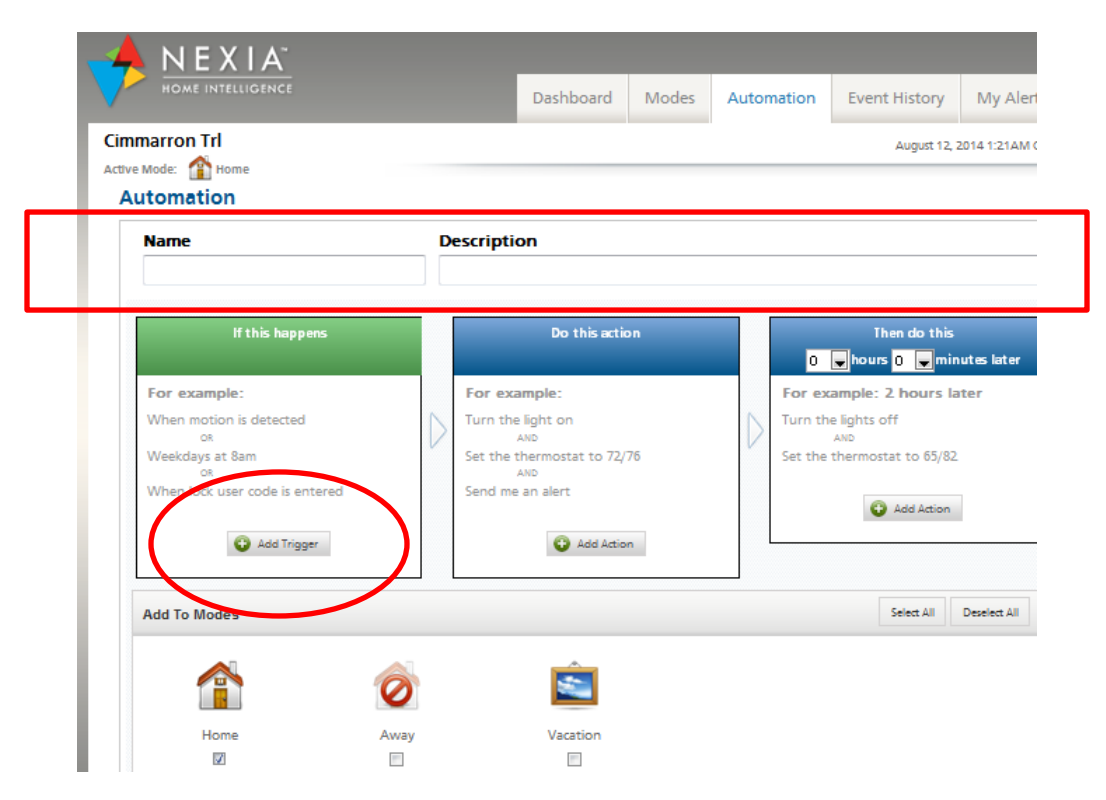

Step 5: Select a trigger. In this case we will use **Time**

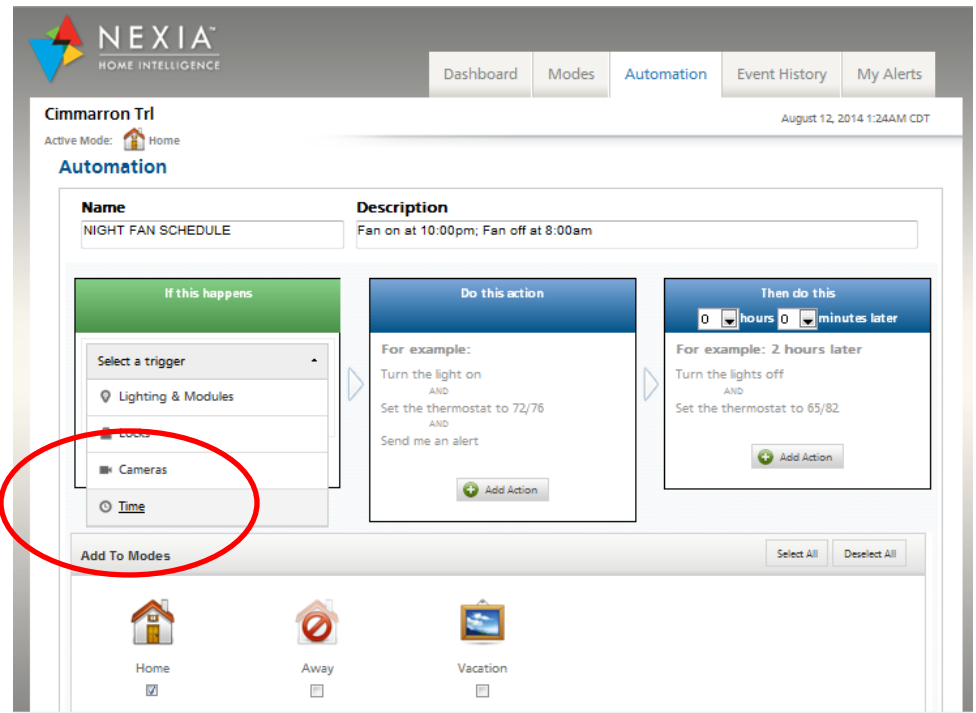

Step 6: Edit the information in the **If this happens** box to your desired parameters. In this case we will select a recurring schedule for Monday through Friday that begins at 10:00 pm

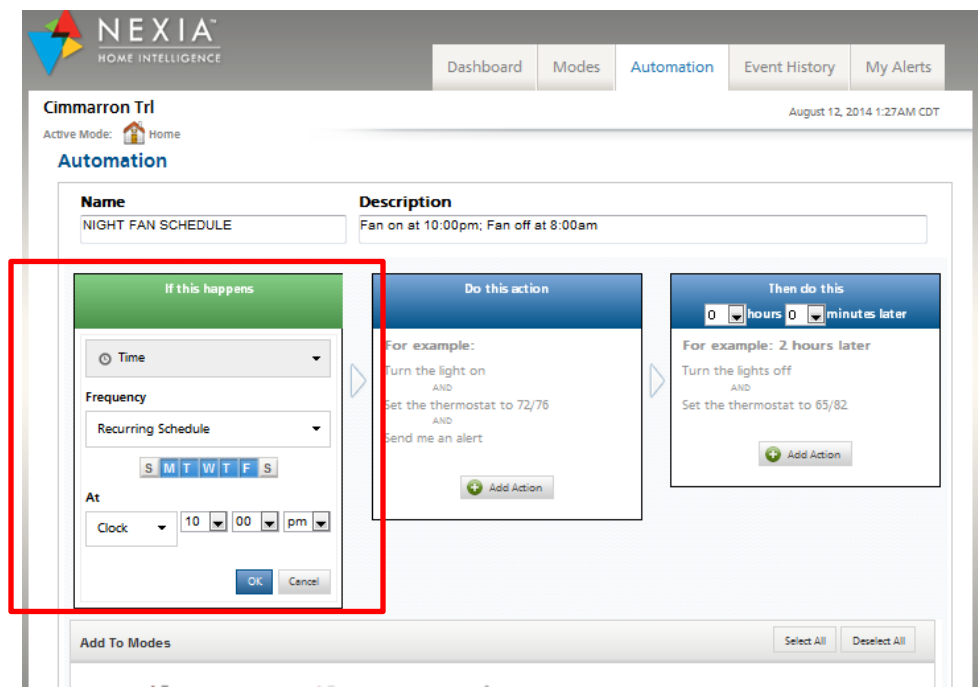

Step 8: Next we will choose what action will take place at the scheduled time. Select **Add Action**

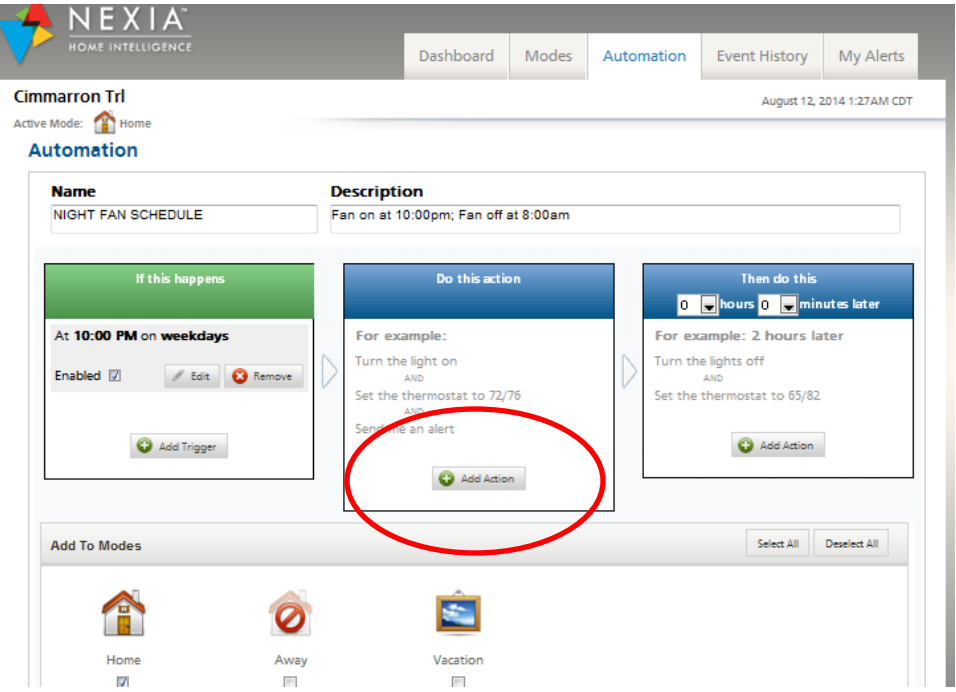

Step 9: Use the drop down menu to select the device that will perform an action at the scheduled time

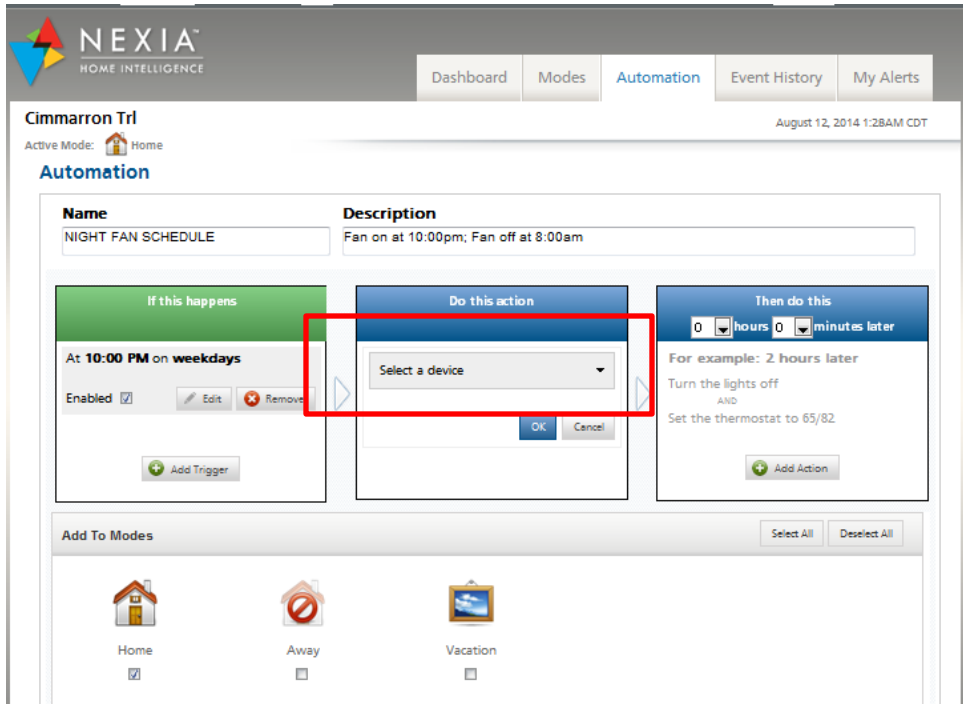

Step 10: In this case we will select **Thermostats**

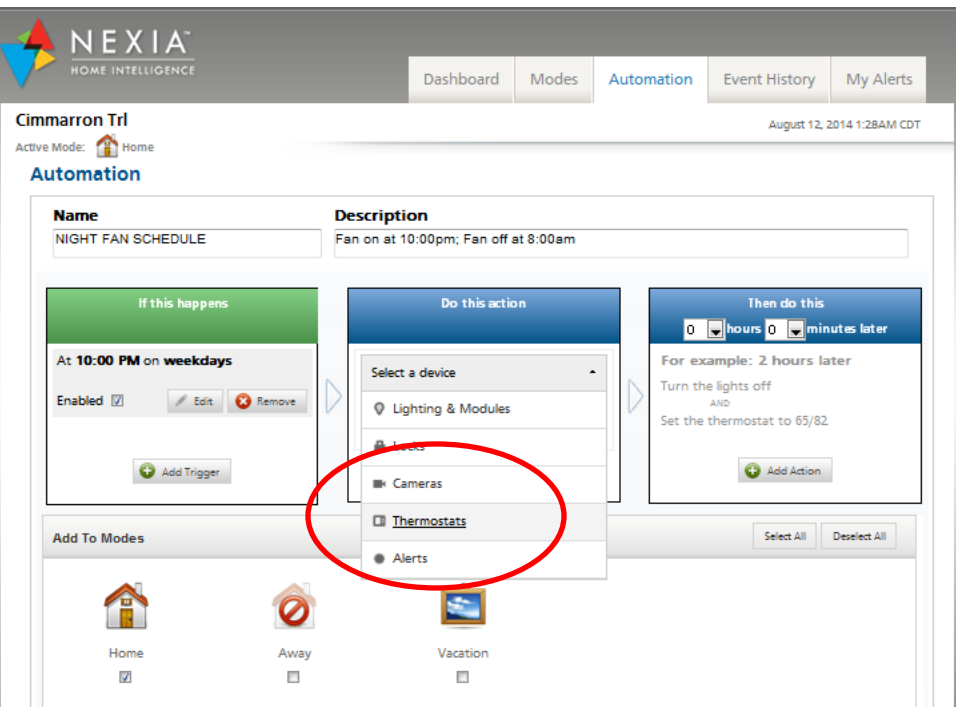

Step 11: Use the drop down menu to select which thermostat you would like to schedule

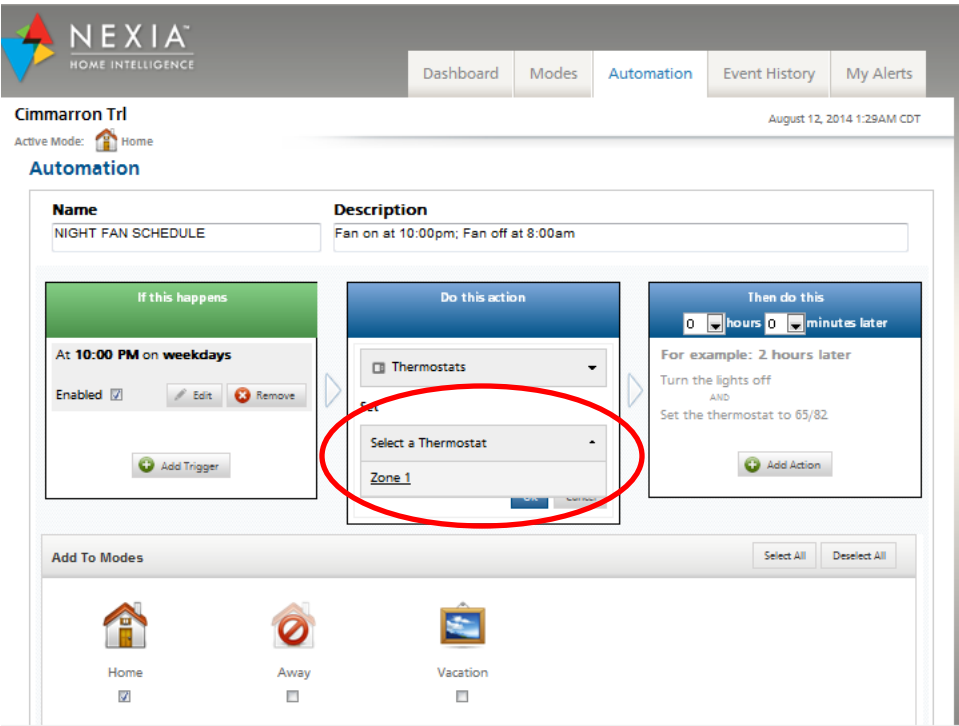

Step 12: Use the drop down menu currently labelled **Setpoints** and change to **Fan Mode**

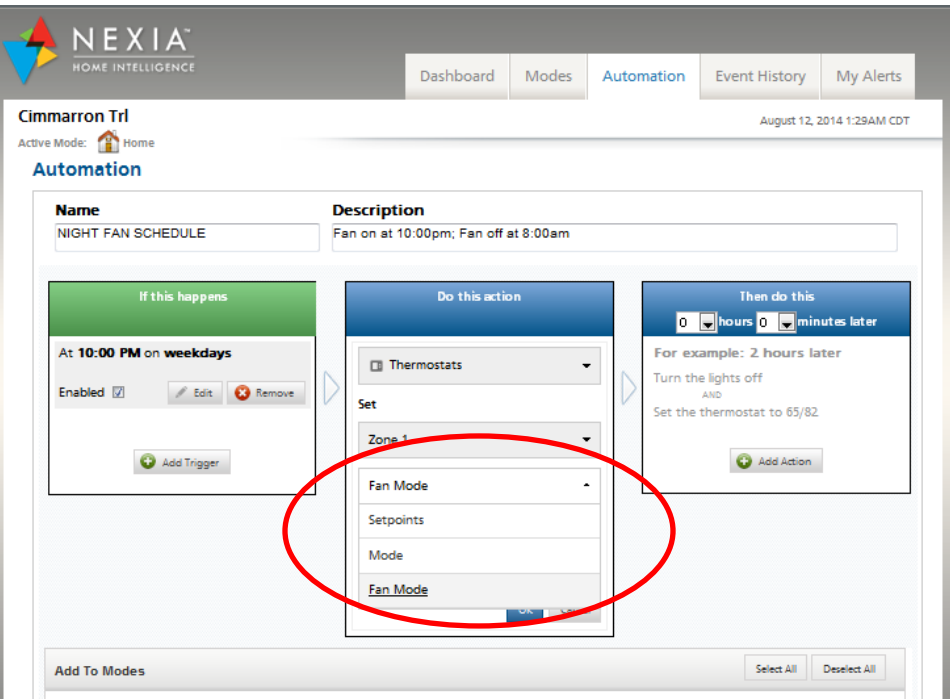

Step 13: Confirm the drop down menu is currently labelled **ON**

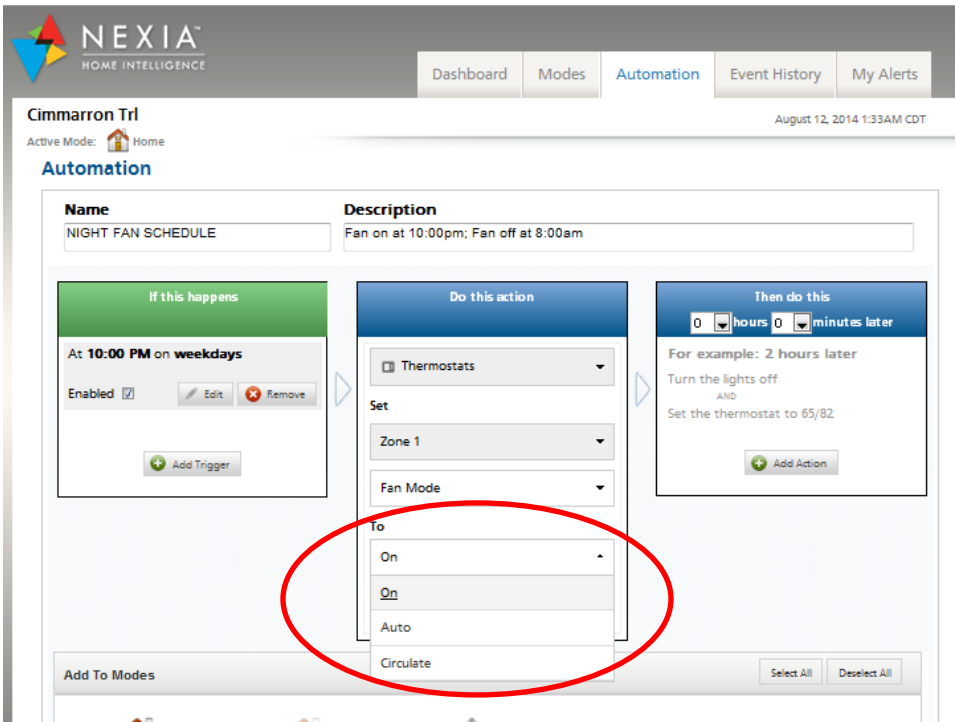

Step 14: Press **OK** to confirm selections

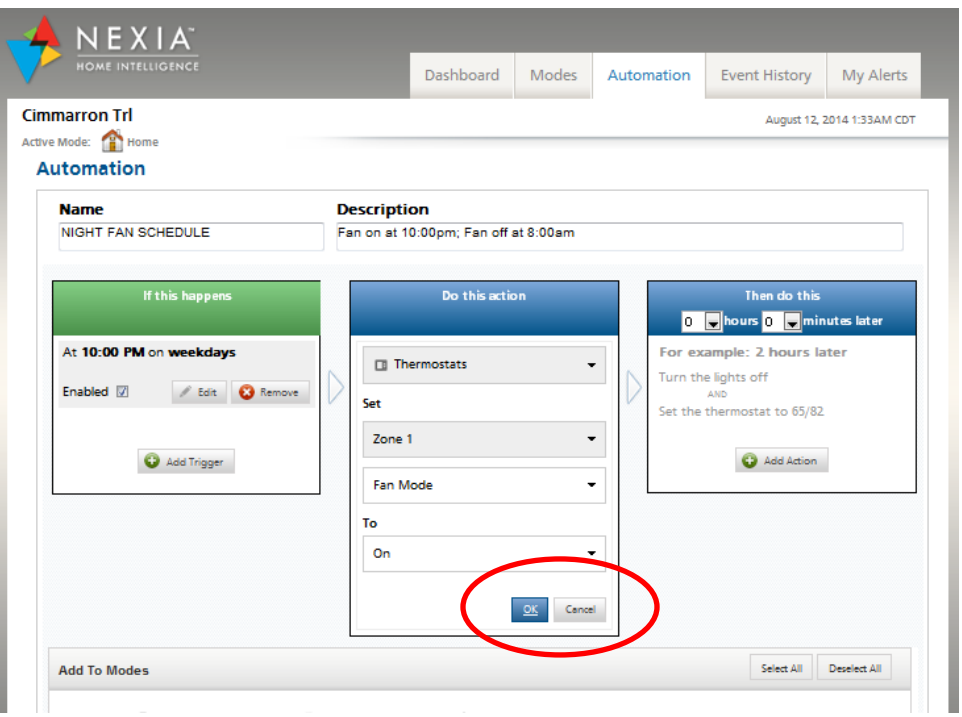

Step 15: Confirm the **Do this action** information and then select **Add Action** in the **Then do this** box

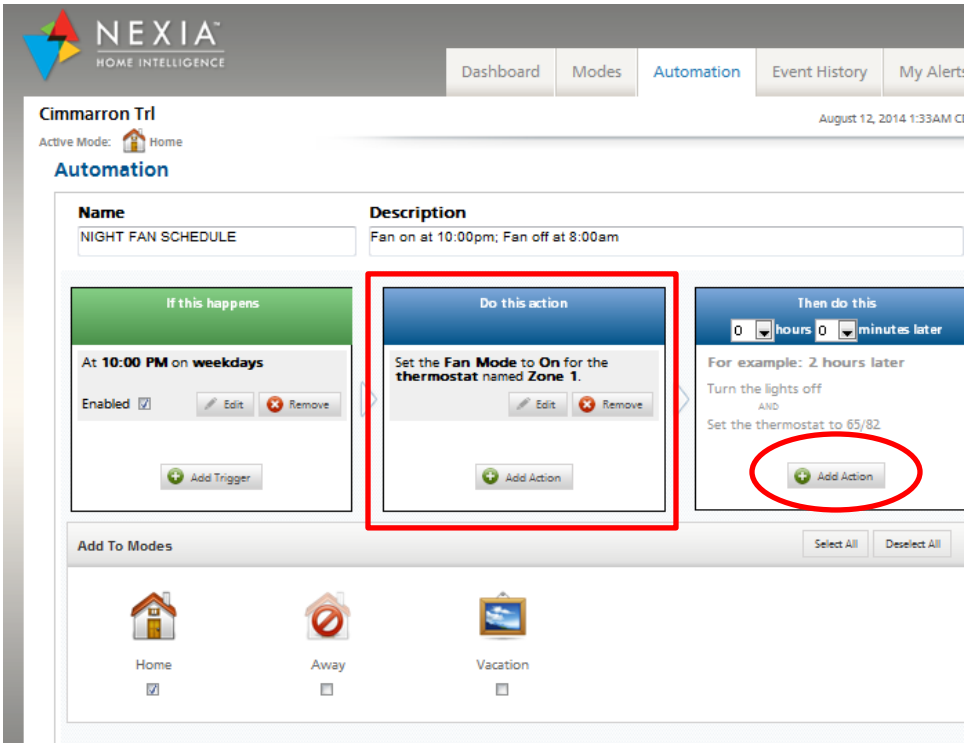

Step 16: Select the device (**Thermostat)** that will perform a new action at a later time

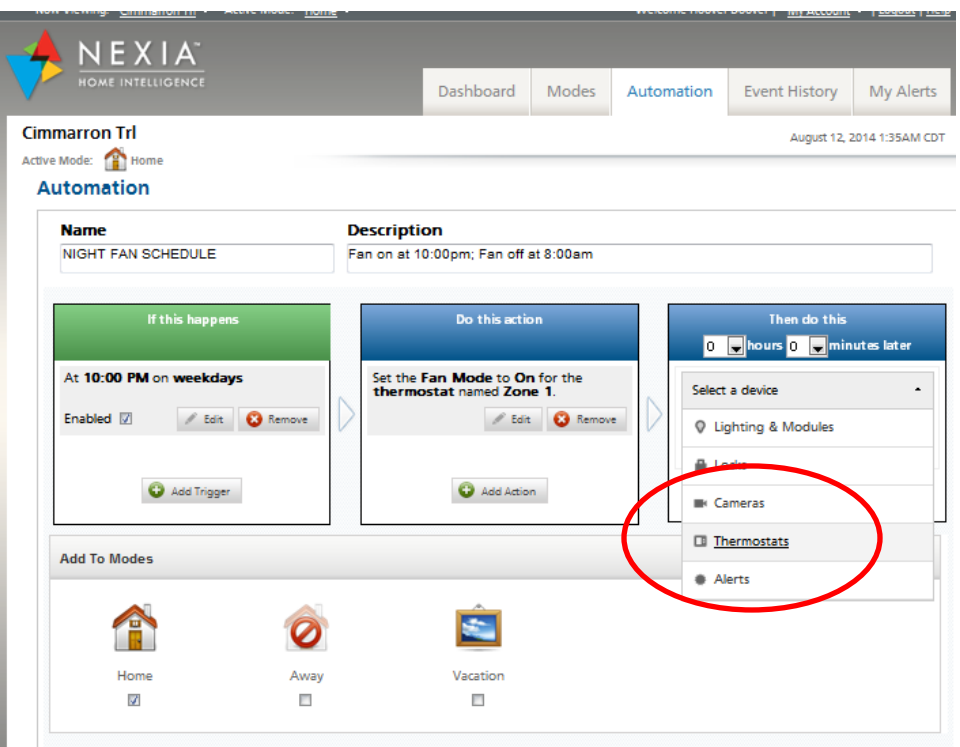

Step 17: Use the drop down menu to select which thermostat you would like to schedule

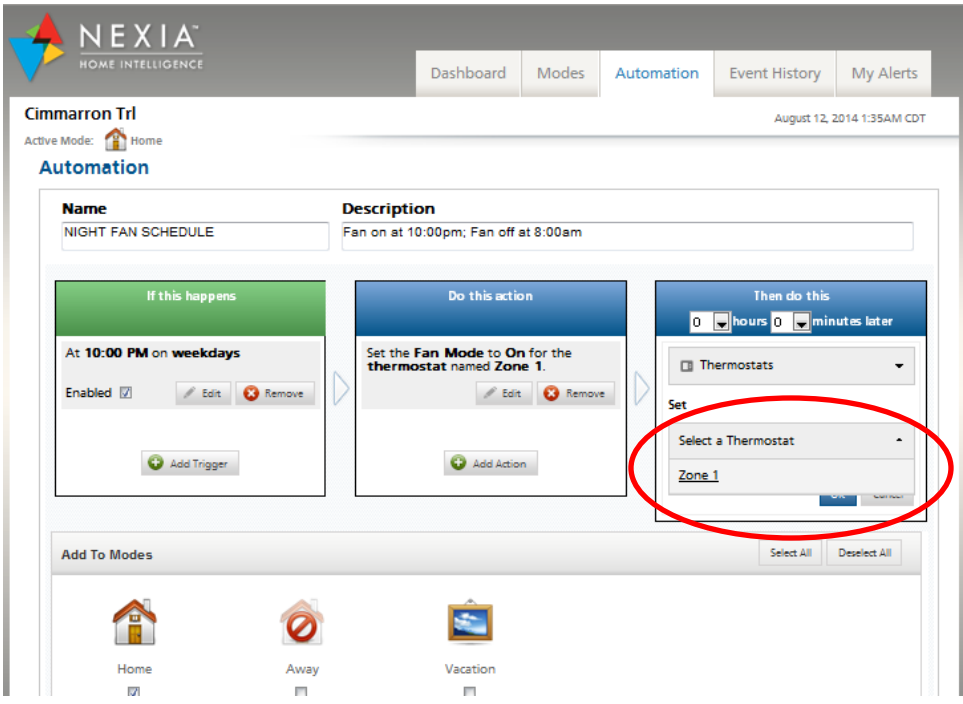

Step 18: Use the drop down menu currently labelled **Setpoints** and change to **Fan Mode**

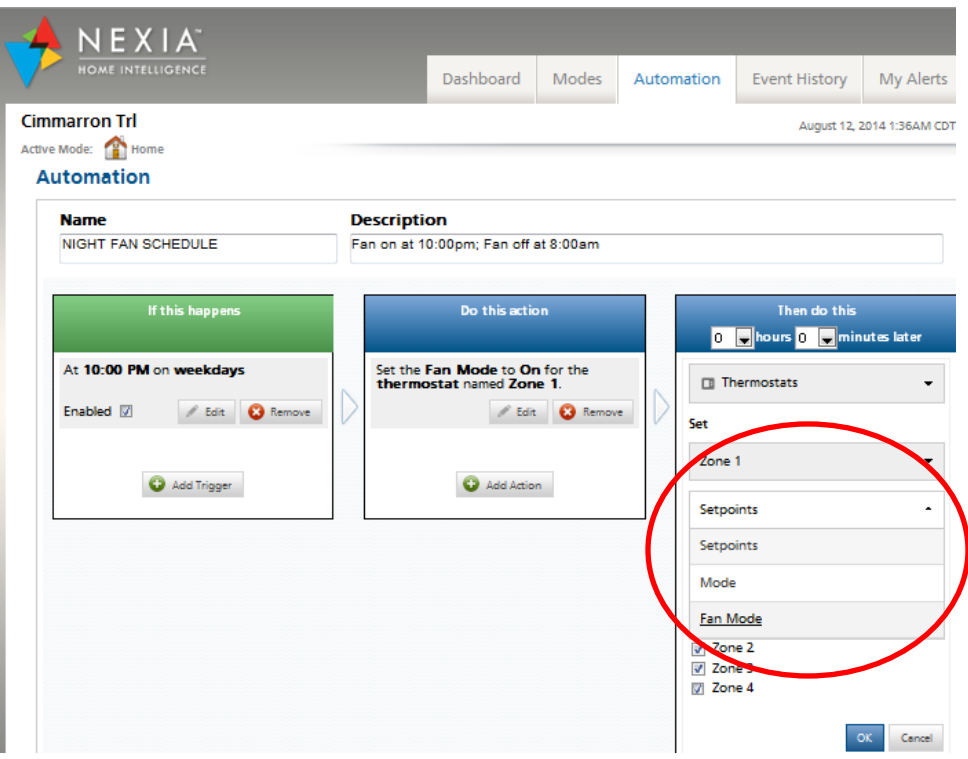

Step 19: Change the drop down menu to set the thermostat fan mode to **Auto**

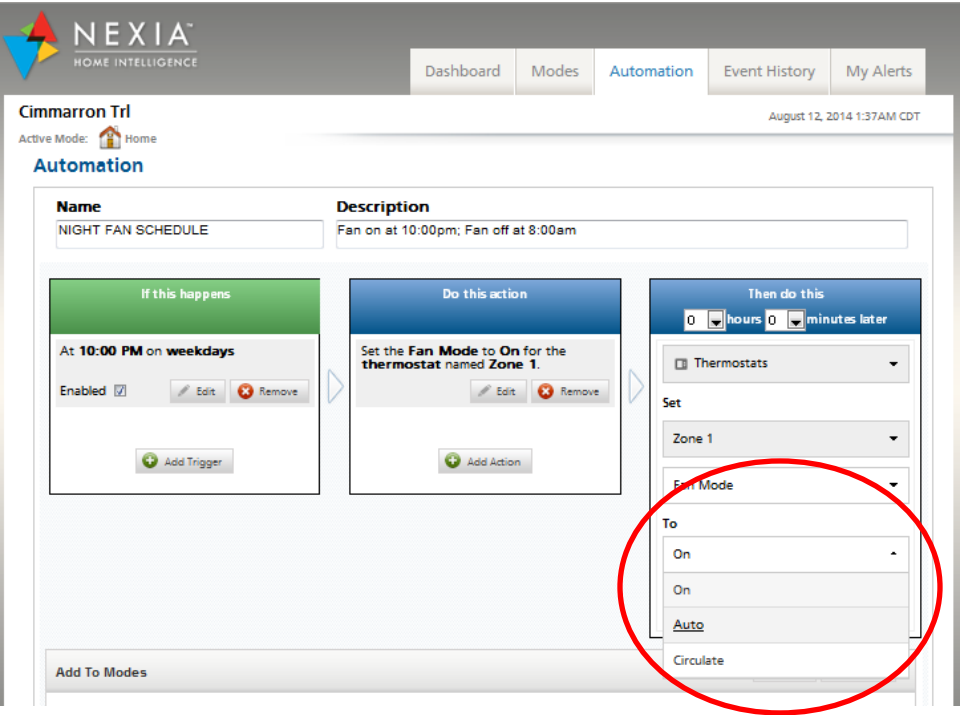

Step 20: Confirm the information in the **Then do this** box and press **OK**

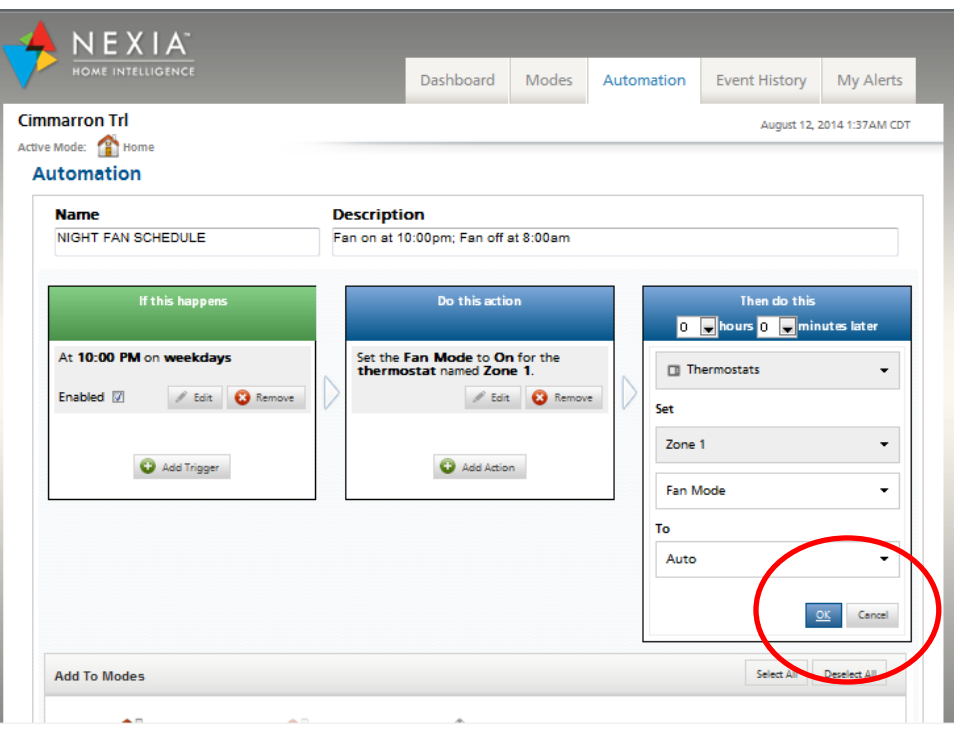

Step 21: For the final step set the time for the **Then do this** action to **10 hours** later and **Save Changes**

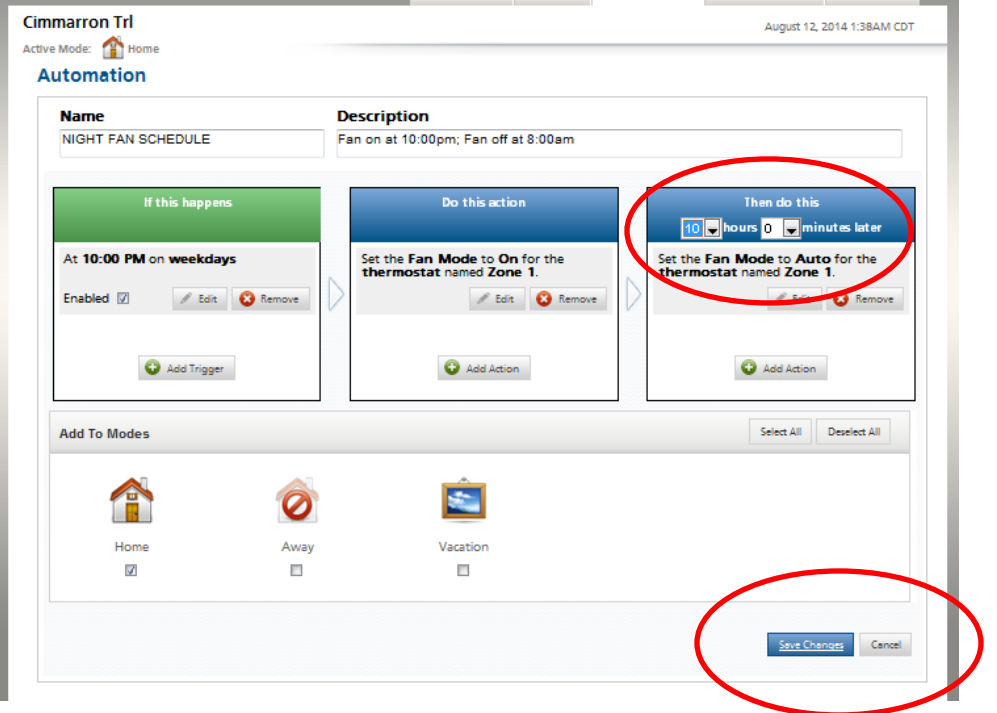